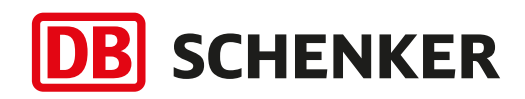

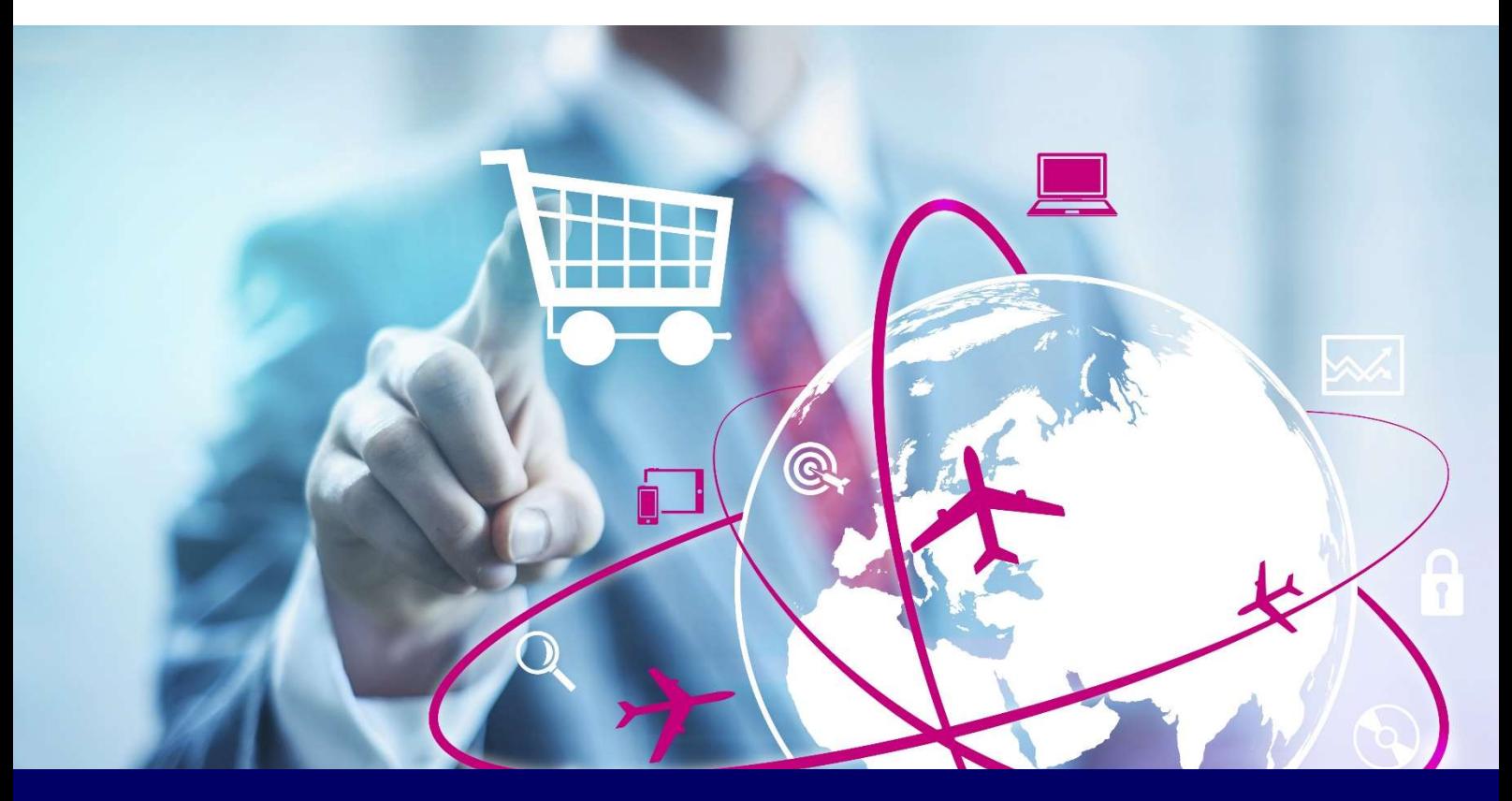

# Warehouse Manager Installation Guideline

Your way to easily start....

January 2019

## Table of Contents

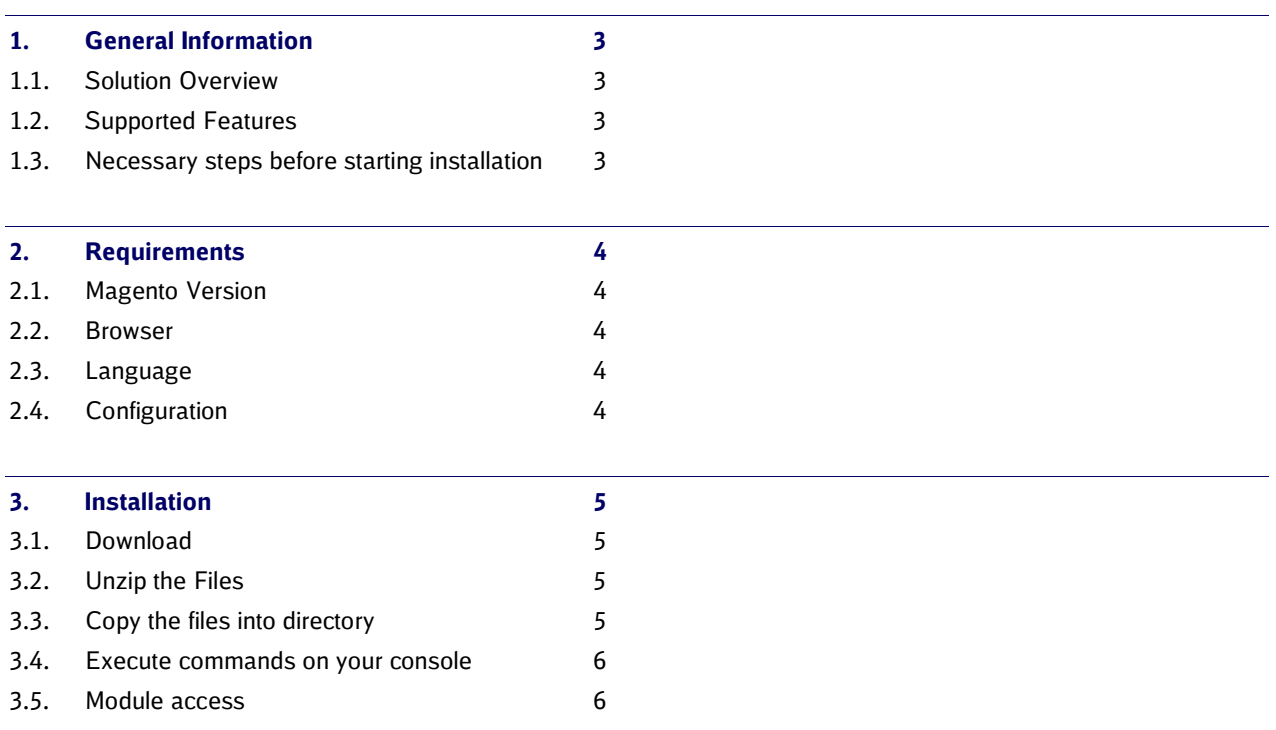

# 1. General Information

## 1.1. Solution Overview

#### DB Schenker Warehouse Manager

DB Schenker Warehouse Manager provides merchants a quick, easy and cost-efficient access between their shop and the global e-commerce warehousing services provided by DB Schenker.

#### 1.2. Supported Features

- Item Master Data: a complete set of SKU masterdata can be uploaded
- Customer Orders: orders placed in the webshop will be transferred to the DB Schenker Warehouse Management System (WMS)
- Customer Order Status: the order status will be updated during processing in the DB Schenker Warehouse
- Shipment Confirmation: DB Schenker will provide order shipment data once an order processing is finished
- Inventory updates: all stock movements resulting from inbound and outbound processes are reported. Additionally stock reconciliation is available - stock levels can be adjusted, should the need arise

#### 1.3. Necessary steps before starting installation

- a. Just get in touch with DB Schenker to agree upon warehouse location, rates and conditions: magento@dbschenker.com
- b. Then simply download the Warehouse Manager extension from the Magento marketplace
- c. Integrate it into your webshop

After having agreed with DB Schenker the service scope and conditions and delivering the products to the selected warehouse, DB Schenker can start fulfilling your orders.

# 2. Requirements

#### 2.1. Magento Version

The module will be built for Magento 2, the exact supported versions are:

• Magento 2.1.x

#### 2.2. Browser

There is no specific browser support on the module. This is a back-office connector that has no impact on the frontend behavior of a Magento environment.

#### 2.3. Language

The connector is available in English and German. Additional languages are optional and are only available on request.

#### 2.4. Configuration

All back-office options can be configured on store-level. Merchants that will use the module with a multi-store/multiwebsite setup will be able to use multiple DB Schenker accounts within the same Magento instance.

# 3. Installation

# 3.1. Download

Download the module from the Magento Marketplace.

The easiest method is to download it in .zip format:

#### 3.2. Unzip the Files

Unzip the module to a temporary directory.

#### 3.3. Copy the files into directory

Open the Magento root directory on either your local machine or on your server.

Open the Magento /app/code directory, and copy paste the module files from the temporary directory to here. In our example the temporary directory looked like:

/tmp/dbschenker-logistics-master/DBSchenker

If done correctly, the directory structure should look like:

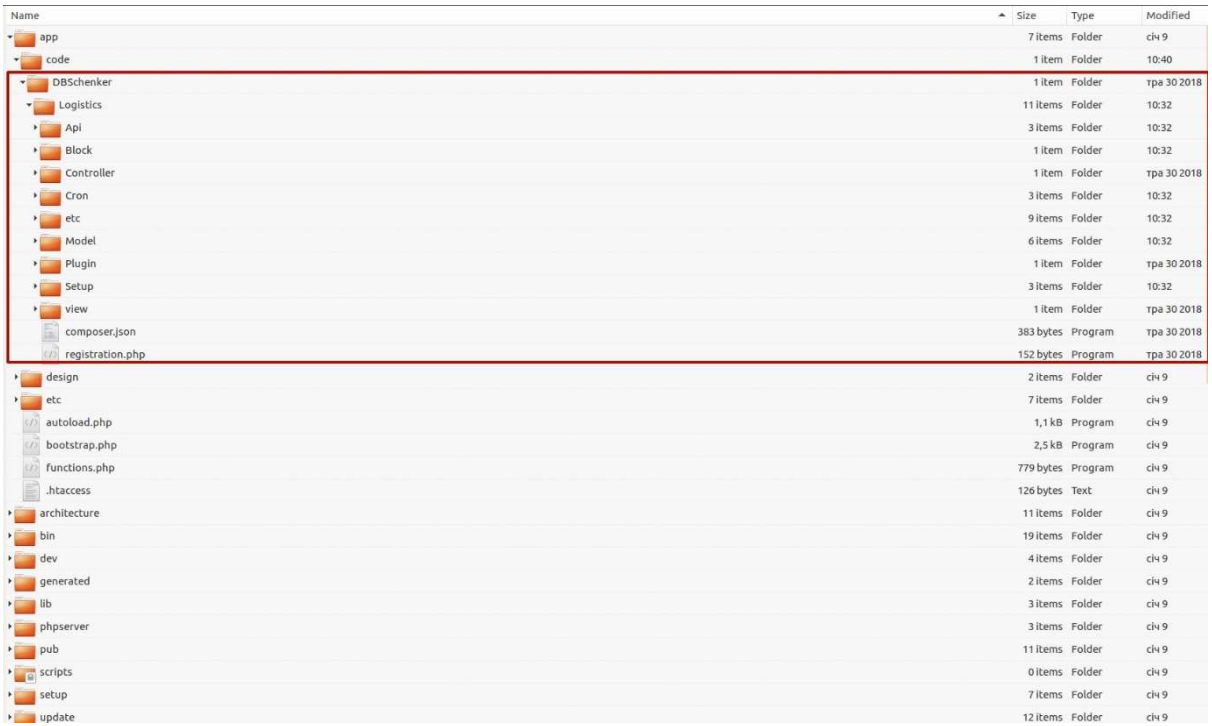

## 3.4. Execute commands on your console

Open the Magento root directory from your console.

Execute/Run the command 'php bin/magento setup:upgrade'

/magento2\$ php bin/magento setup:upgrade

Execute/Run the command 'php bin/magento setup:static-content:deploy'

php bin/magento setup:static-content:deploy

## 3.5. Module access

The module is now installed, you can access the module configuration from the Magento admin panel. The configuration settings can be found in Stores > Configuration > Services > DB-Schenker Logistics.

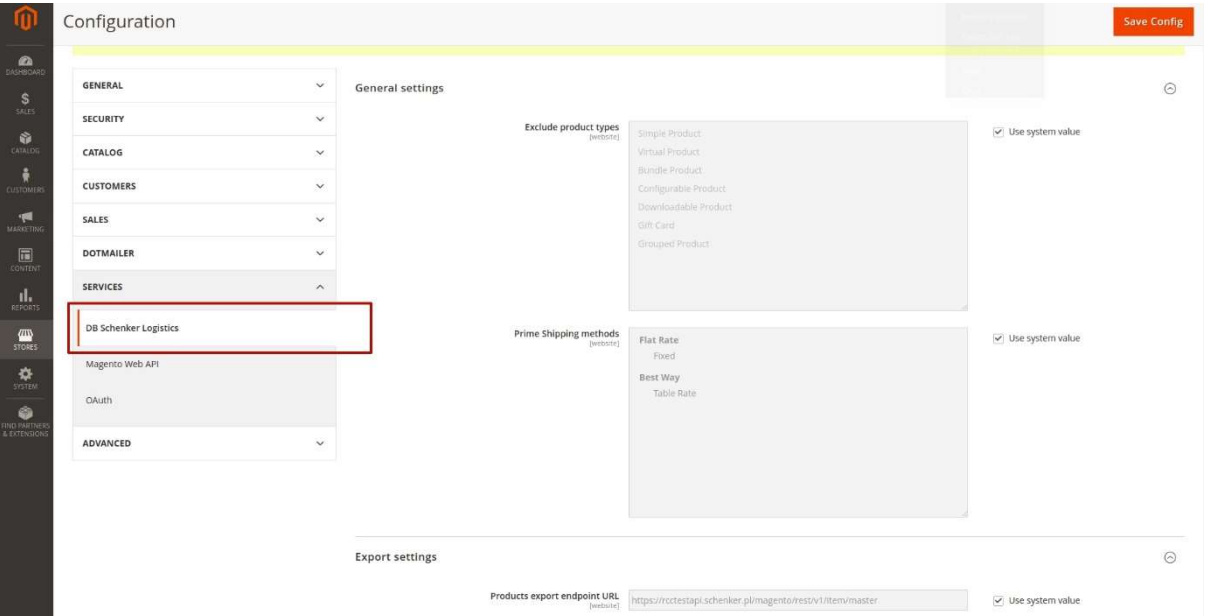